# QUICK REFERENCE/START GUIDE

#### WHAT IS THE *CFE-PLUS*

The CFE-Plus is the enhanced version of the CFE (Canbus Function Extender). It literally adds functions to your Volvo without making permanent changes ! So no dealership/service worries, CFE out = car original! *Choose the CFE-Plus in case you want even more functions available than with the CFE added to your Volvo.*

#### KNOWLEDGE/TOOLS AND EXTRA'S REQUIRED

For the use of the CFE-Plus nothing more is required than a Volvo matching the product selection in our website and a PC at home to make nice selections and tweaks to the configuration so it fits your personal needs and requirements!

Download, install and run th[e UPDATER-TOOL,](http://downloads.swedesolutions.com/cfeplus/software/setup.exe) connect the CFE-Plus to the (in the set supplied) configuration cable and connect it to a free USB port on your Windows PC, that's it!

#### FUNCTIONS AVAILABLE IN THE *CFE-PLUS*

Please download, install and run the updater-tool on your Windows PC as described above. Press the button "DL Latest" (it downloads the latest available firmware for the CFE-Plus). Then enter "settings".

Enter the VIN (=Chassis number) of your car here to see which functions the CFE-Plus has available for the Volvo type and model year matching the VIN you've entered. Read the help texts to get understanding on how functions work. Alternatively you can download a BETA version from the updater.

#### COMPATIBILITY

The CFE-Plus is compatible with all Volvo's where the CFE-Plus is listed at the "Function Extenders" sub-menu on the left side at our website.

Please see the overview later in this document for further compatibility information.

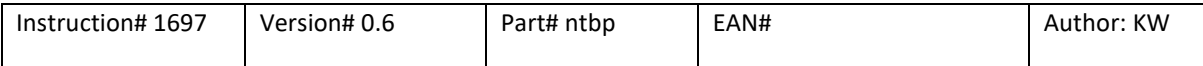

### **QUICK REFERENCE/START GUIDE CFE Plus (WiFi)**

#### SUPPLIED IN SET

The following products are supplied in the CFE-Plus set:

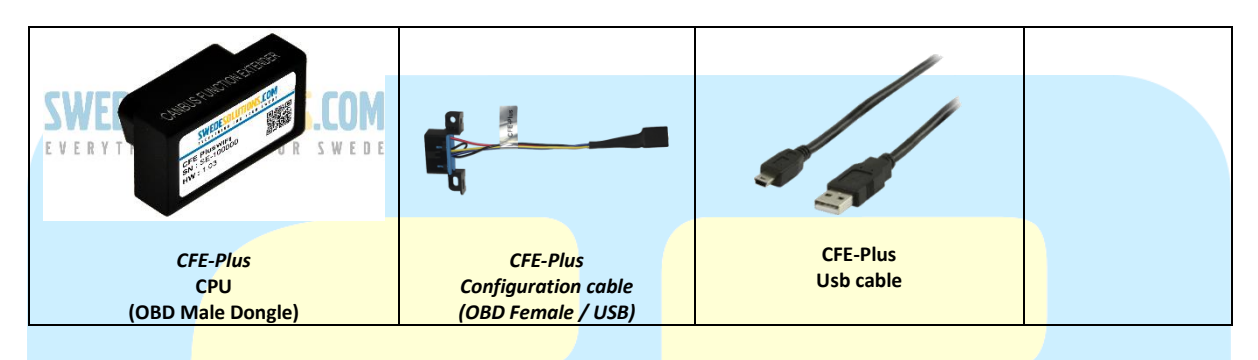

#### TECHNICAL DATA

Power source : 13.4V (9V-18V allowable), Negative GND, Current consumption active : ~300mA, Current consumption "sleep" (ignition off) ~2mA, Dimensions (WxHxD cm) 5x3x2, Weight CPU (gram) 150. Requires Windows PC (Windows 7,8 or 10) for configuration changes. CFE-Plus connects to both Low-speed canbus and High-speed canbus.

#### WARRANTY

The CFE-Plus comes with a full year of warranty on the hardware (CPU). Since the functions will extend periodically, new functions will become available, presented in new firmware. These updates might contain bugs (software bugs). A full warranty description is available (and presented to you for approval) online, when finishing a sales transaction with us.

#### FUNCTION OVERVIEW

Please see current functionality availability here:

<https://www.swedesolutions.com/cfe-capabilities/>

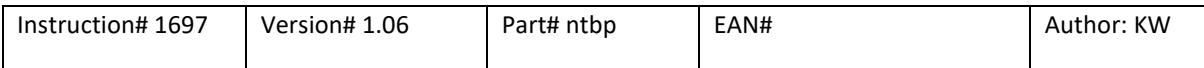

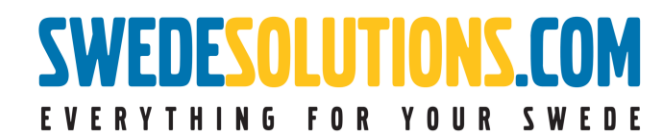

### **QUICK REFERENCE/START GUIDE CFE Plus (WiFi)**

#### QUICK START

When receiving the CFE you should first program it to suit your car.

This can only be done on a Windows PC! First download the software from [here.](http://downloads.swedesolutions.com/cfeplus/software/setup.exe)

Double click on setup.exe

After that the application should be available.

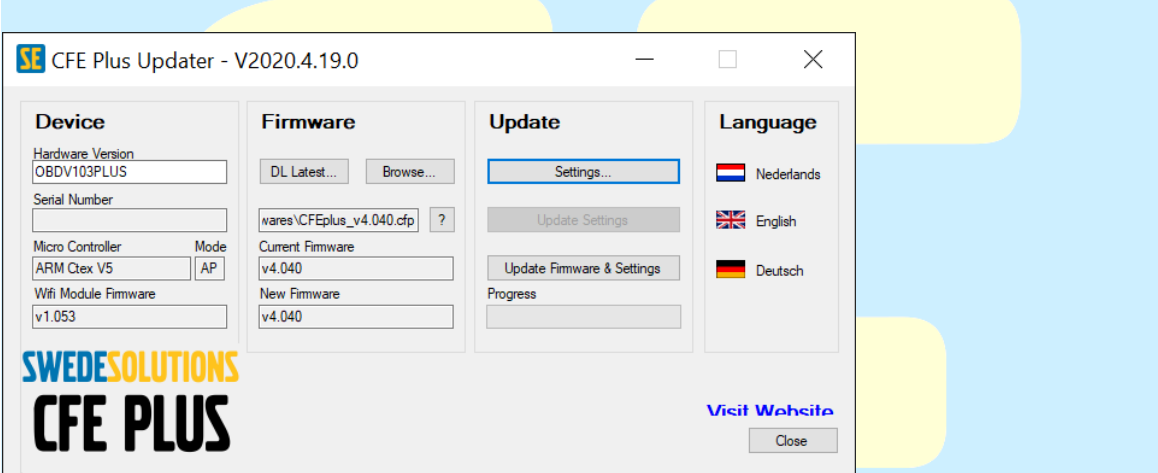

Connect the CFE using the supplied CFE-Plus Configuration Cable and USB Cable to the computer.

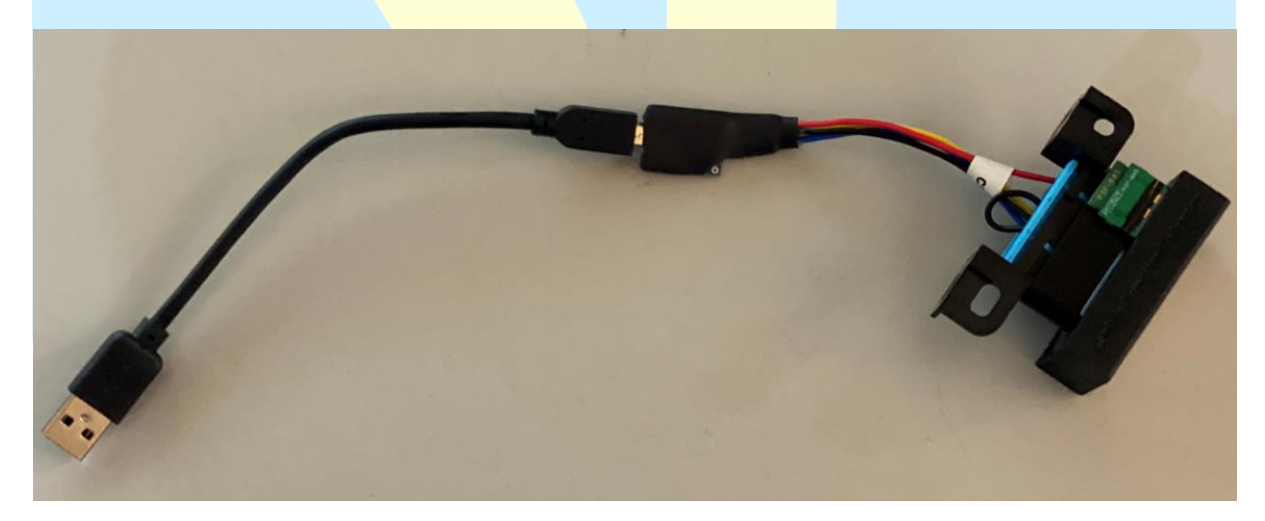

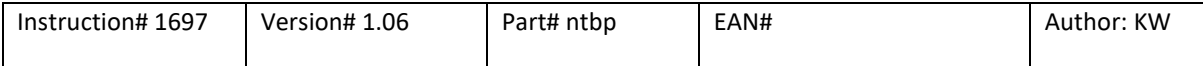

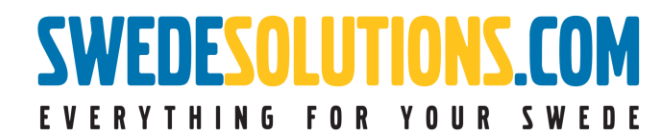

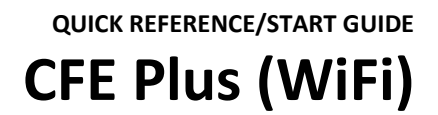

 $\Box$   $\times$ 

#### After you've connected the CFE select the Settings button.

### SE CFE Plus Updater - V2020.4.19.0

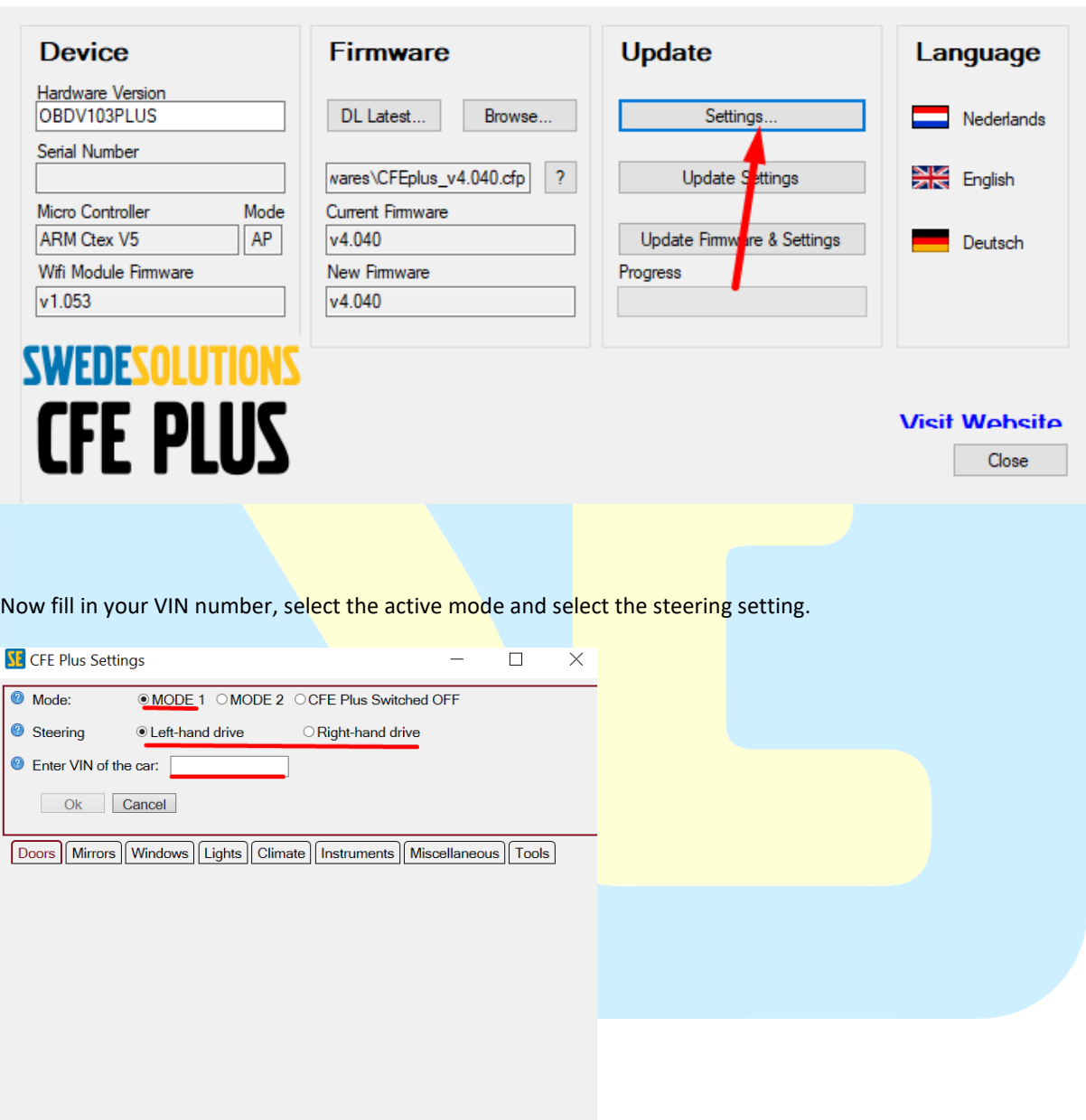

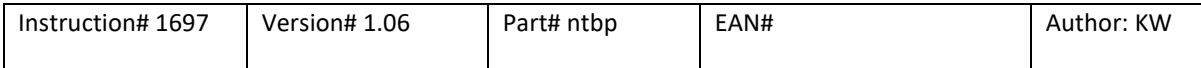

**QUICK REFERENCE/START GUIDE CFE Plus (WiFi)**

Now you can go all the tabs to configure the settings of the CFE for this specific car.

*Note*: Always check a mode at every option! If you forget this the function will not work.

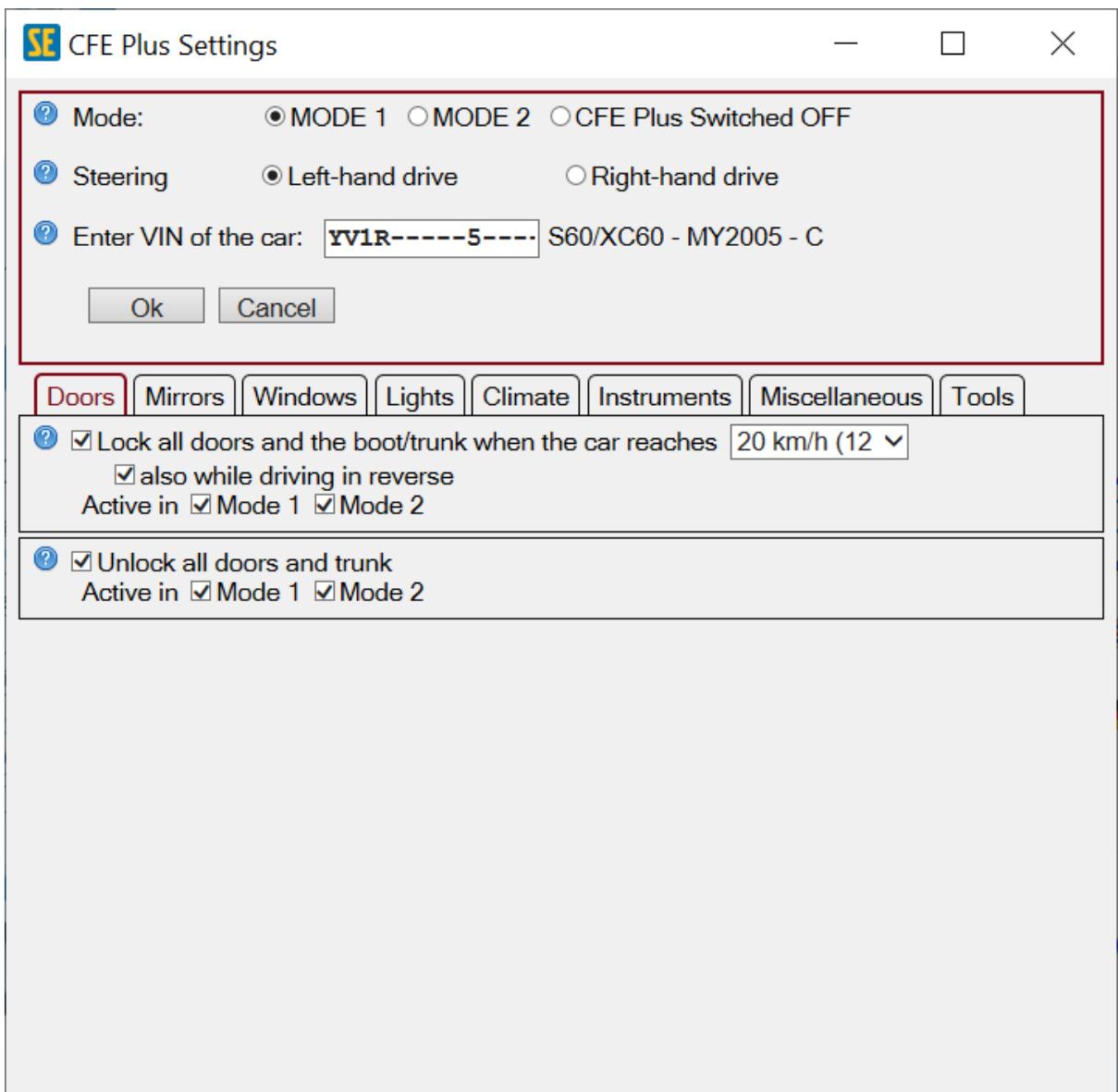

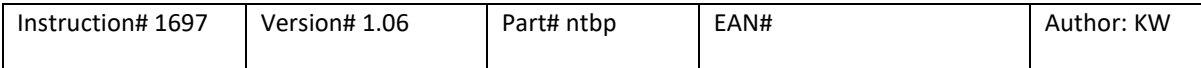

### **QUICK REFERENCE/START GUIDE CFE Plus (WiFi)**

#### WIFI SETTINGS

You can configure the WiFi in the last Tools tab.

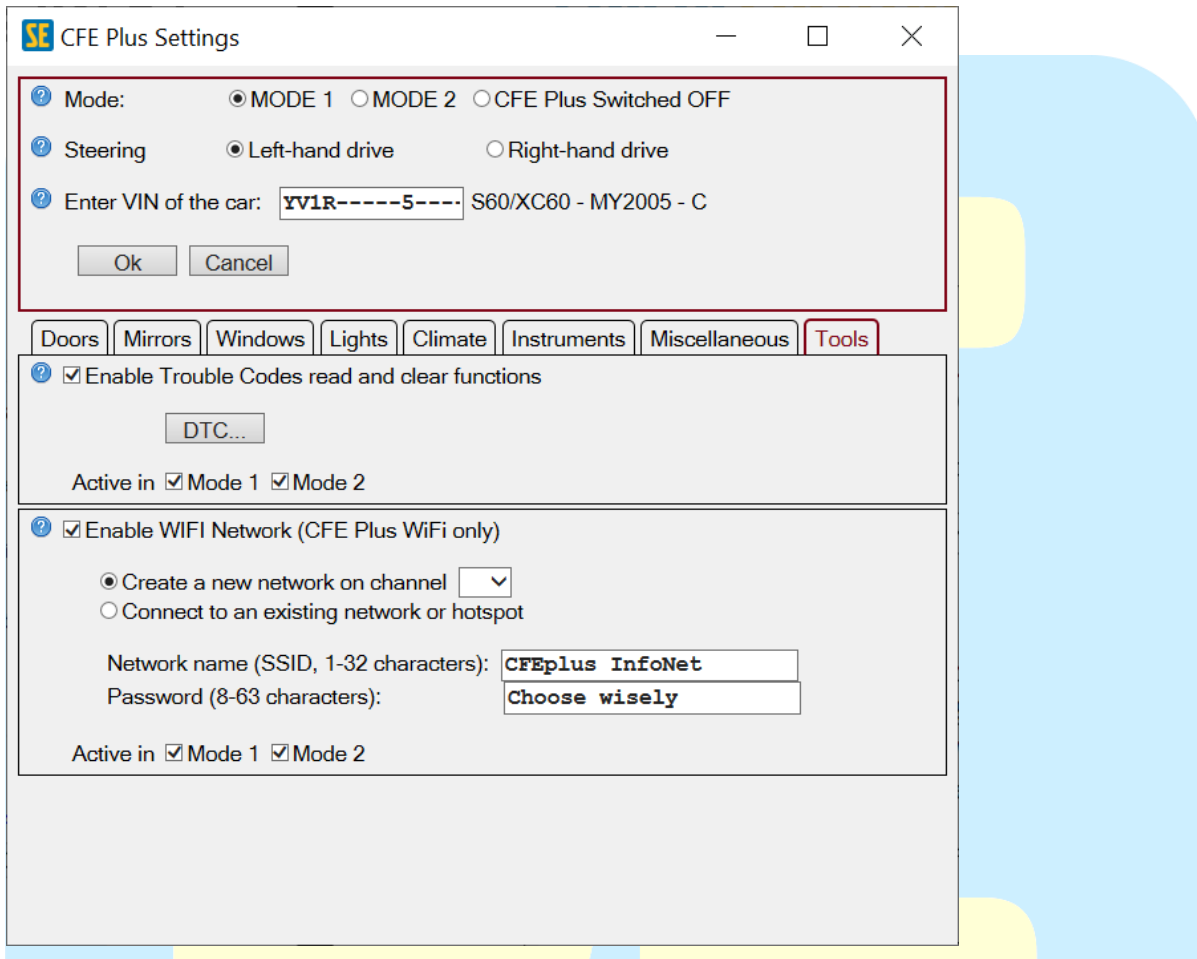

Recommendations:

**iPhone**: If you have an iPhone you can just "*Create a new network on channel*". After you've setup the network name (SSID) and Password you can connect to the WiFi network with your phone. After this you can visit our website to check if the connection is successful.

**Android(Samsung/Huawei/ZTE/etc.):** If you have an Android phone you should connect the CFE to the hotspot on your phone. Select the option "Connect to an existing network or hotspot". Then fill in the WiFi name and password of your phone. After this you can visit our website to check if the connection is successful.

#### **Example page Android and iPhone**[: http://swedesolutions.com/wifimob](http://swedesolutions.com/wifimob)

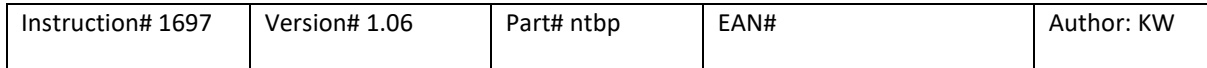

### **QUICK REFERENCE/START GUIDE CFE Plus (WiFi)**

#### VEHICLE BUTTONS

**P2**: You can enable DIM info by pushing the reset button on your stalk one time when the display is off.

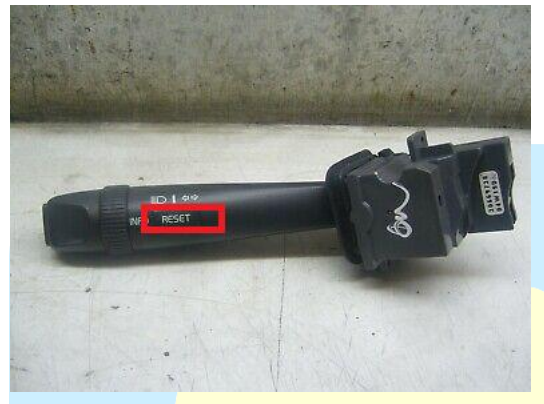

For changing the information on the DIM you need to push the reset button one more time until you'll see a blinking cursor.

Then you can change the information by using the button on your DDM:

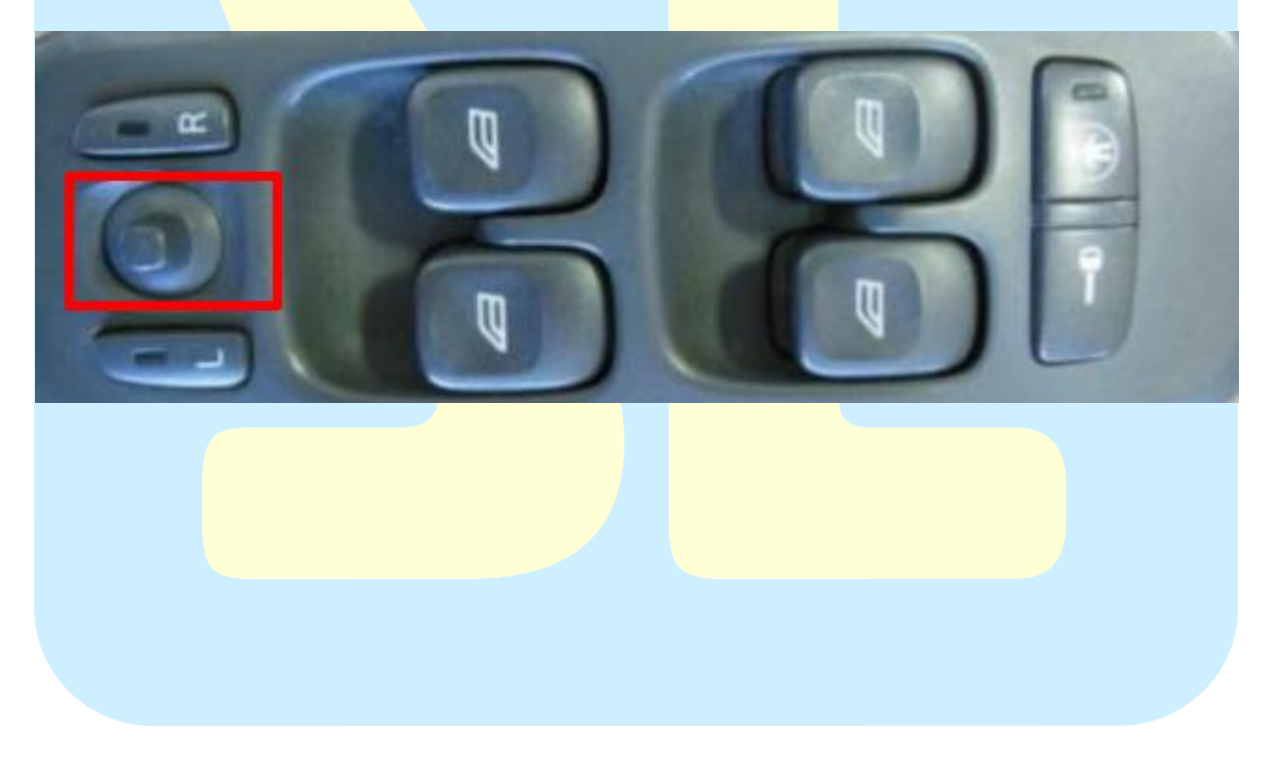

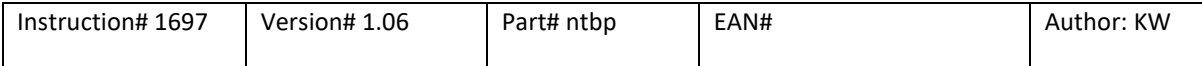

### **QUICK REFERENCE/START GUIDE CFE Plus (WiFi)**

**P3**: You can activate the FAKRA inputs on the RTI screen by using the following buttons:

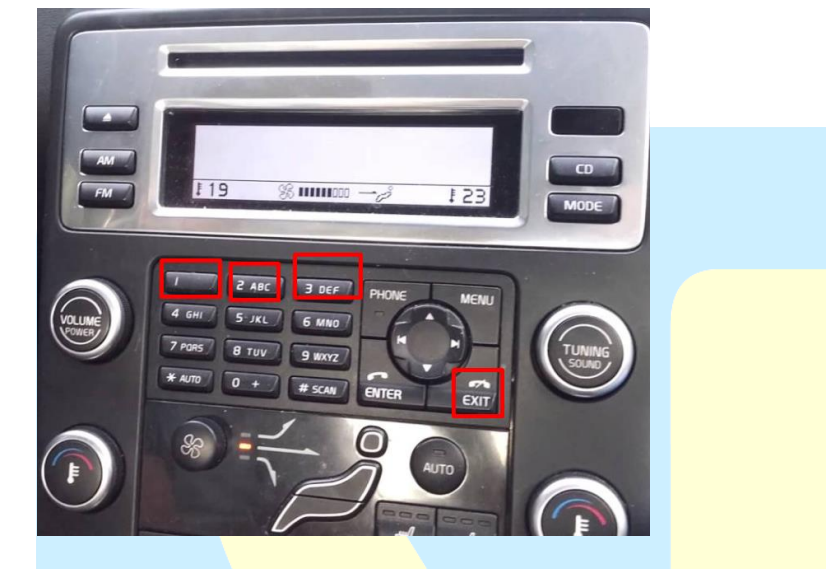

Press exit AND 1 or 2 or 3 at the same time and the RTI screen should change to the other inputs.

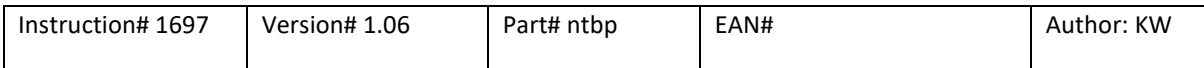